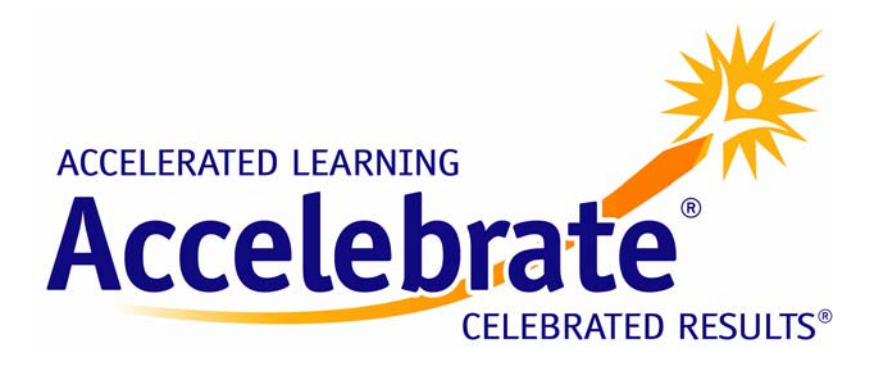

# **Introduction to SQL Server 2005 Analysis Services**  Tutorial / Sample Courseware Chapter

provided by Accelebrate http://www.accelebrate.com • info@accelebrate.com 877 849 1850 phone • 866 566 1228 fax

# **Chapter 15: Analysis Services**

### **In this chapter:**

- Understanding Analysis Services
- Introducing BIDS
- Creating a Data Cube
- Exploring a Data Cube

### **Files needed:**

- AdventureWorksCube1.zip
- AdventureWorksCube2.zip

So far in this course you've focused on getting data into a SQL Server database and then later getting the same data out of the database. You've seen how to create tables, insert data, and use SQL statements, views, and stored procedures to retrieve the data. This pattern of activity, where individual actions deal with small pieces of the database, is sometimes called *online transaction processing*, or OLTP.

But there's another use for databases, especially large databases. Suppose you run an online book store and have sales records for 50 million book sales. Maybe books on introductory biology show a strong spike in sales every September. That's a fact that you could use to your advantage in ordering stock, if only you knew about it.

Searching for patterns like this and summarizing them is called *online analytical processing*, or OLAP. Microsoft SQL Server 2005 includes a separate program called Microsoft SQL Server 2005 Analysis Services to perform OLAP analysis. In this chapter you'll learn the basics of setting up and using Analysis Services.

# **Understanding Analysis Services**

The basic idea of OLAP is fairly simple. Let's think about that book ordering data for a moment. Suppose you want to know how many people ordered a particular book during each month of the year. You could write a fairly simple query to get the information you want. The catch is that it might take a long time for SQL Server to churn through that many rows of data.

And what if the data was not all in a single SQL Server table, but scattered around in various databases throughout your organization? The customer info, for example, might be in an Oracle database, and supplier information in a legacy xBase database. SQL Server can handle distributed heterogeneous queries, but they're slower.

What if, after seeing the monthly numbers, you wanted to drill down to weekly or daily numbers? That would be even more time -consuming and require writing even more queries.

This is where OLAP comes in. The basic idea is to trade off increased storage space now for speed of querying later. OLAP does this by precalculating and storing aggregates. When you identify the data that you want to store in an OLAP database, Analysis Services analyzes it in advance and figures out those daily, weekly, and monthly numbers and stores them away (and stores many other aggregations at the same time). This takes up plenty of disk space, but it means that when you want to explore the data you can do so quickly.

Later in the chapter, you'll see how you can use Analysis Services to extract summary information from your data. First, though, you need to familiarize yourself with a new vocabulary. The basic concepts of OLAP include:

- Cube
- Dimension table
- Dimension
- Level
- Fact table
- Measure
- Schema

### **Cube**

The basic unit of storage and analysis in Analysis Services is the *cube*. A cube is a collection of data that's been aggregated to allow queries to return data quickly. For example, a cube of order data might be aggregated by time period and by title, making the cube fast when you ask questions concerning orders by week or orders by title.

Cubes are ordered into *dimensions* and *measures*. Dimensions come from *dimension tables*, while measures come from *fact tables*.

## **Dimension table**

A *dimension table* contains hierarchical data by which you'd like to summarize. Examples would be an Orders table, that you might group by year, month, week, and day of receipt, or a Books table that you might want to group by genre and title.

### **Dimension**

Each cube has one or more *dimensions*, each based on one or more dimension tables. A dimension represents a category for analyzing business data: time or category in the examples above. Typically, a dimension has a natural hierarchy so that lower results can be "rolled up" into higher results. For example, in a geographical level you might have city totals aggregated into state totals, or state totals into country totals.

### **Level**

Each type of summary that can be retrieved from a single dimension is called a *level*. For example, you can speak of a week level or a month level in a time dimension.

### **Fact table**

A *fact table* contains the basic information that you wish to summarize. This might be order detail information, payroll records, drug effectiveness information, or anything else that's amenable to summing and averaging. Any table that you've used with a Sum or Avg function in a totals query is a good bet to be a fact table.

### **Measure**

Every cube will contain one or more *measures*, each based on a column in a fact table that you'd like to analyze. In the cube of book order information, for example, the measures would be things such as unit sales and profit.

### **Schema**

Fact tables and dimension tables are related, which is hardly surprising, given that you use the dimension tables to group information from the fact table. The relations within a cube form a *schema*. There are two basic OLAP schemas: star and snowflake. In a *star schema*, every dimension table is related directly to the fact table. In a *snowflake schema*, some dimension tables are related indirectly to the fact table. For example, if your cube includes OrderDetails as a fact table, with Customers and Orders as dimension tables, and Customers is related to Orders, which in turn is related to OrderDetai I s, then you're dealing with a snowflake schema.

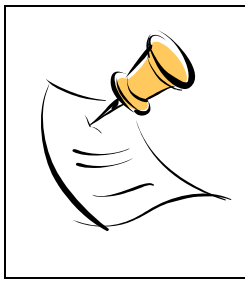

There are additional schema types besides the star and snowflake schemas, including parent-child schemas and data-mining schemas. However, the star and snowflake schemas are the most common types in normal cubes.

# **Introducing Business Intelligence Development Studio**

Business Intelligence Development Studio (BIDS) is a new tool in SQL Server 2005 that you can use for analyzing SQL Server data in various ways. You can build three different types of solutions with BIDS:

• Analysis Services projects

- Integration Services projects (you'll learn about SQL Server Integration Services in Chapter 16)
- Reporting Services projects (you'll learn about SQL Server Reporting Services in Chapter 18)

To launch Business Intelligence Development Studio, select Microsoft SQL Server  $2005$   $\blacktriangleright$  SQL Server Business Intelligence Development Studio from the Programs menu. BIDS shares the Visual Studio shell, so if you have Visual Studio installed on your computer, this menu item will launch Visual Studio complete with all of the Visual Studio project types (such as Visual Basic and C# projects).

# **Creating a Data Cube**

To build a new data cube using BIDS, you need to perform these steps:

- Create a new Analysis Services project
- Define a data source
- Define a data source view
- Invoke the Cube Wizard

We'll look at each of these steps in turn.

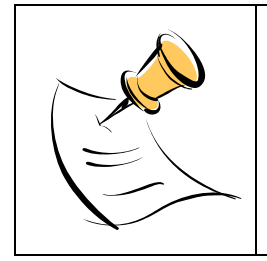

You'll need to have the AdventureWorksDW sample database installed to complete the examples in this chapter. This database is one of the samples that's available with SQL Server.

### **Creating a New Analysis Services Project**

To create a new Analysis Services project, you use the New Project dialog box in BIDS. This is very similar to creating any other type of new project in Visual Studio.

# **Try It!**

To create a new Analysis Services project, follow these steps:

- 1. Select Microsoft SQL Server 2005  $\triangleright$  SQL Server Business Intelligence Development Studio from the Programs menu to launch Business Intelligence Development Studio.
- 2. Select File  $\blacktriangleright$  New  $\blacktriangleright$  Project.

Copyright © 2005 Accelebrate, Inc Introduction to SQL Server 2005 http://www.accelebrate.com

- 3. In the New Project dialog box, select the Business Intelligence Projects project type.
- 4. Select the Analysis Services Project template.
- 5. Name the new project AdventureWorksCube1 and select a convenient location to save it.
- 6. Click OK to create the new project.

Figure 15-1 shows the Solution Explorer window of the new project, ready to be populated with objects.

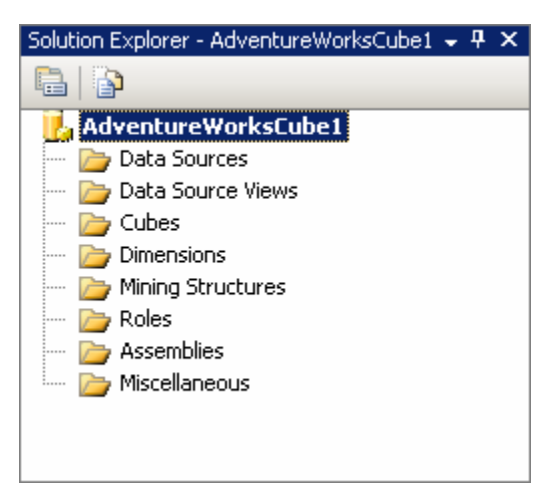

**Figure 15-1: New Analysis Services project** 

### **Defining a Data Source**

To define a data source, you'll use the Data Source Wizard. You can launch this wizard by right-clicking on the Data Sources folder in your new Analysis Services project. The wizard will walk you through the process of defining a data source for your cube, including choosing a connection and specifying security credentials to be used to connect to the data source.

# **Try It!**

To define a data source for the new cube, follow these steps:

- 1. Right-click on the Data Sources folder in Solution Explorer and select New Data Source.
- 2. Read the first page of the Data Source Wizard and click Next.
- 3. You can base a data source on a new or an existing connection. Because you don't have any existing connections, click New.
- 4. In the Connection Manager dialog box, select the server containing your analysis services sample database from the Server Name combo box.
- 5. Fill in your authentication information.
- 6. Select the Native OLE DB\SQL Native Client provider (this is the default provider).
- 7. Select the AdventureWorksDW database. Figure 15-2 shows the filled-in Connection Manager dialog box.

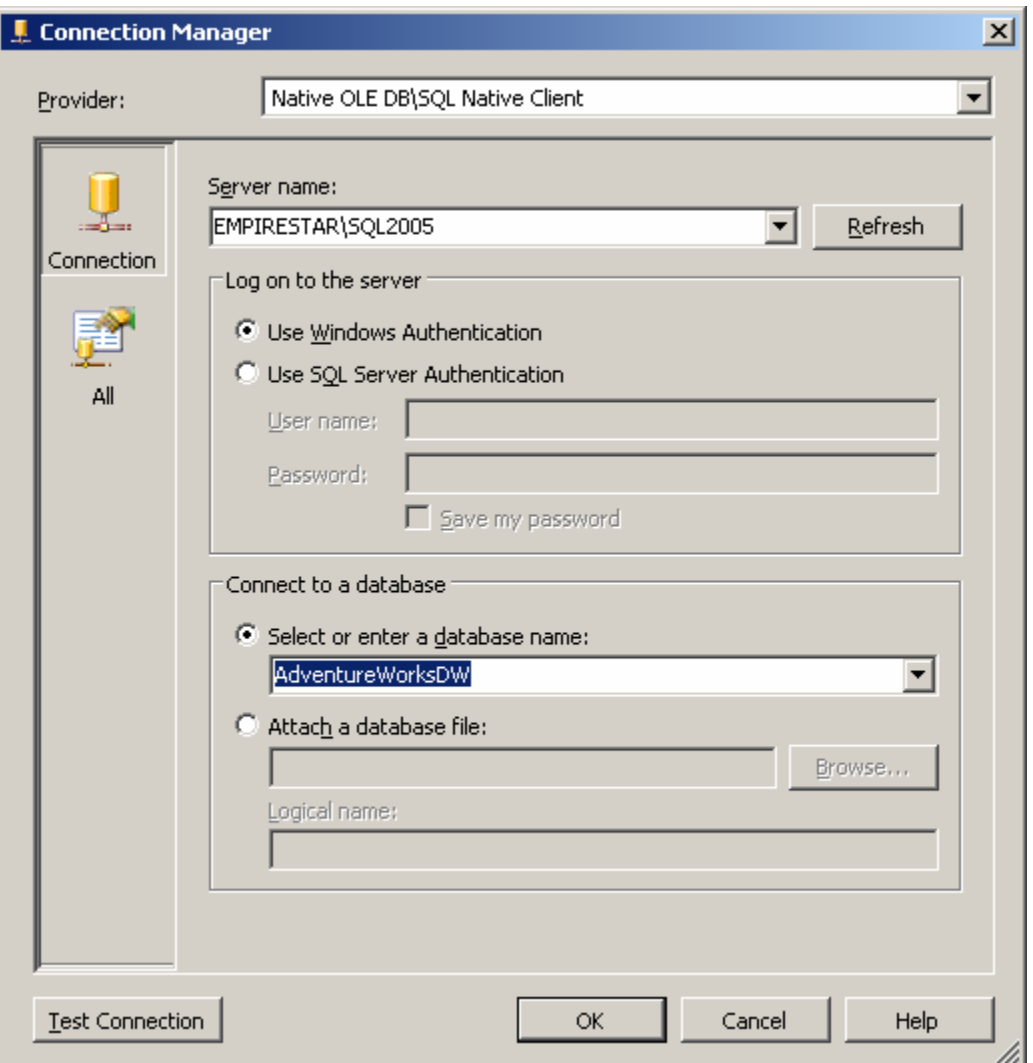

**Figure 15-2: Setting up a connection** 

- 8. Click OK to dismiss the Connection Manager dialog box.
- 9. Click Next.
- 10. Select Default impersonation information to use the credentials you just supplied for the connection and click Next.
- 11. Accept the default data source name and click Finish.

### **Defining a Data Source View**

A data source view is a persistent set of tables from a data source that supply the data for a particular cube. BIDS also includes a wizard for creating data source views, which you can invoke by right-clicking on the Data Source Views folder in Solution Explorer.

# **Try It!**

To create a new data source view, follow these steps:

- 1. Right-click on the Data Source Views folder in Solution Explorer and select New Data Source View.
- 2. Read the first page of the Data Source View Wizard and click Next.
- 3. Select the Adventure Works DW data source and click Next. Note that you could also launch the Data Source Wizard from here by clicking New Data Source.
- 4. Select the dbo.FactFinance table in the Available Objects list and click the > button to move it to the Included Object list. This will be the fact table in the new cube.
- 5. Click the Add Related Tables button to automatically add all of the tables that are directly related to the dbo.FactFinance table. These will be the dimension tables for the new cube. Figure 15-3 shows the wizard with all of the tables selected.

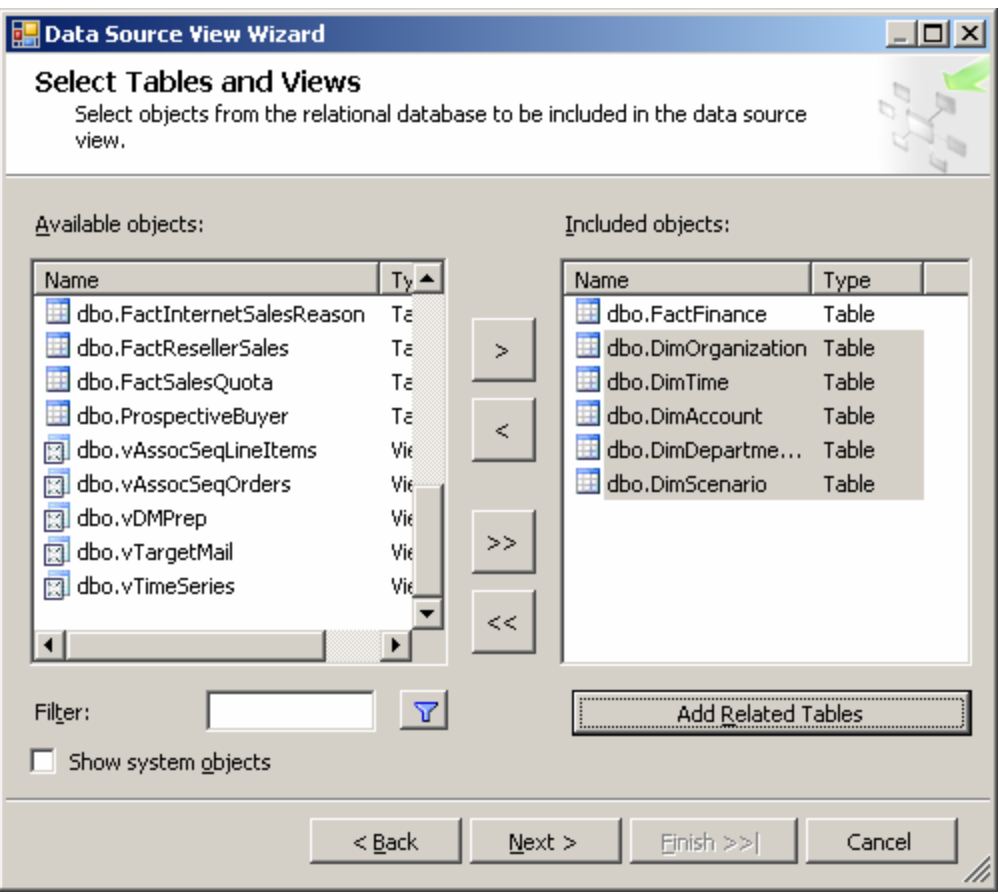

**Figure 15-3: Selecting tables for the data source view** 

- 6. Click Next.
- 7. Name the new view Finance and click Finish. BIDS will automatically display the schema of the new data source view, as shown in Figure 15-4.

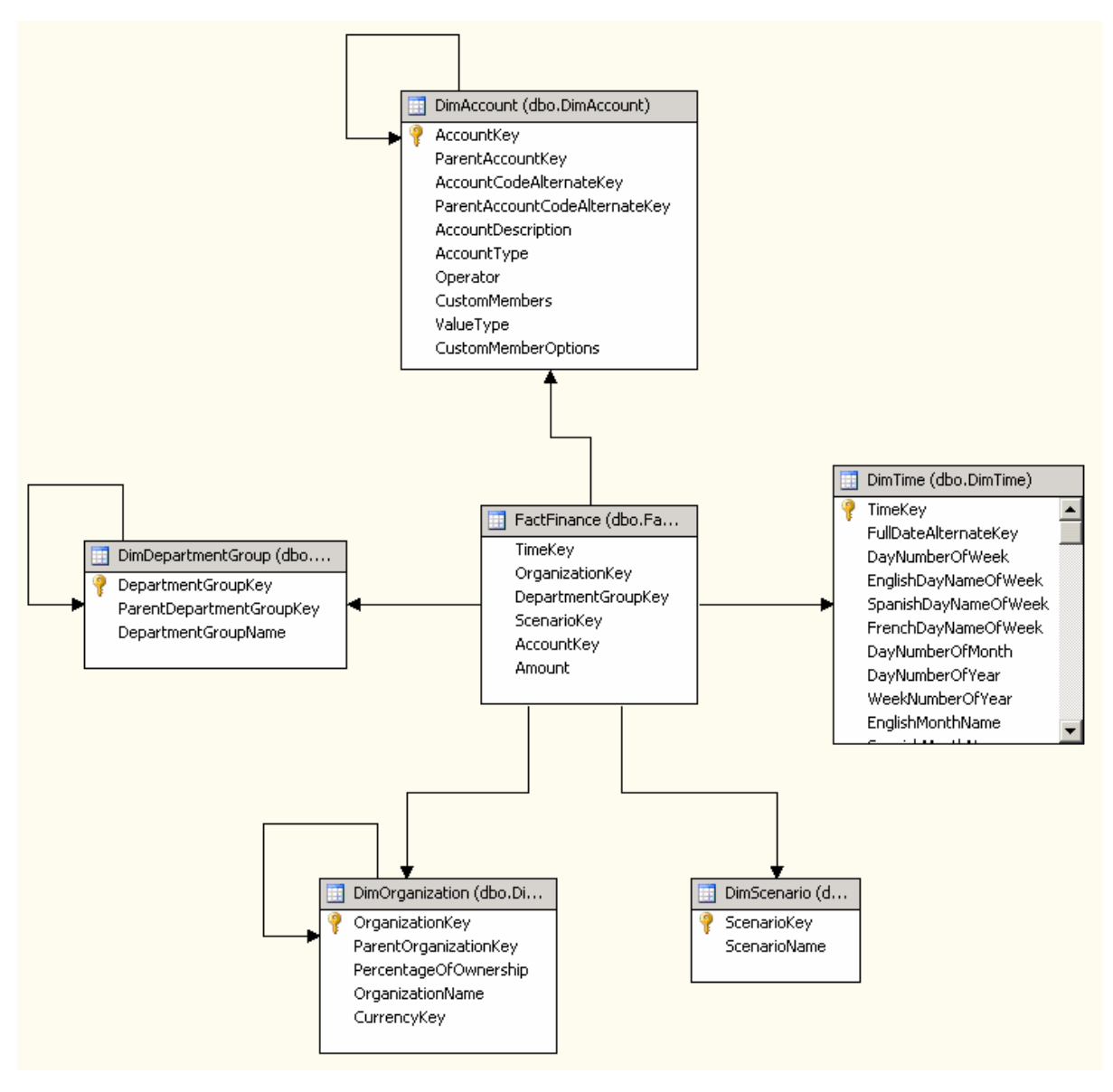

**Figure 15-4: The Finance data source view** 

### **Invoking the Cube Wizard**

As you can probably guess at this point, you invoke the Cube Wizard by rightclicking on the Cubes folder in Solution Explorer. The Cube Wizard interactively explores the structure of your data source view to identify the dimensions, levels, and measures in your cube.

# **Try It!**

To create the new cube, follow these steps:

Copyright © 2005 Accelebrate, Inc Introduction to SQL Server 2005 http://www.accelebrate.com

15-10

- 1. Right-click on the Cubes folder in Solution Explorer and select New Cube.
- 2. Read the first page of the Cube Wizard and click Next.
- 3. Select the option to build the cube using a data source.
- 4. Check the Auto Build checkbox.
- 5. Select the option to create attributes and hierarchies.
- 6. Click Next.
- 7. Select the Finance data source view and click Next.
- 8. Wait for the Cube Wizard to analyze the data and then click Next.
- 9. The Wizard will get most of the analysis right, but you can fine-tune it a bit. Select DimTime in the Time Dimension combo box. Uncheck the Fact checkbox on the line for the dbo.DimTime table. This will allow you to analyze this dimension using standard time periods.
- 10. Click Next.
- 11. On the Select Time Periods page, use the combo boxes to match time property names to time columns according to Table 15-1.

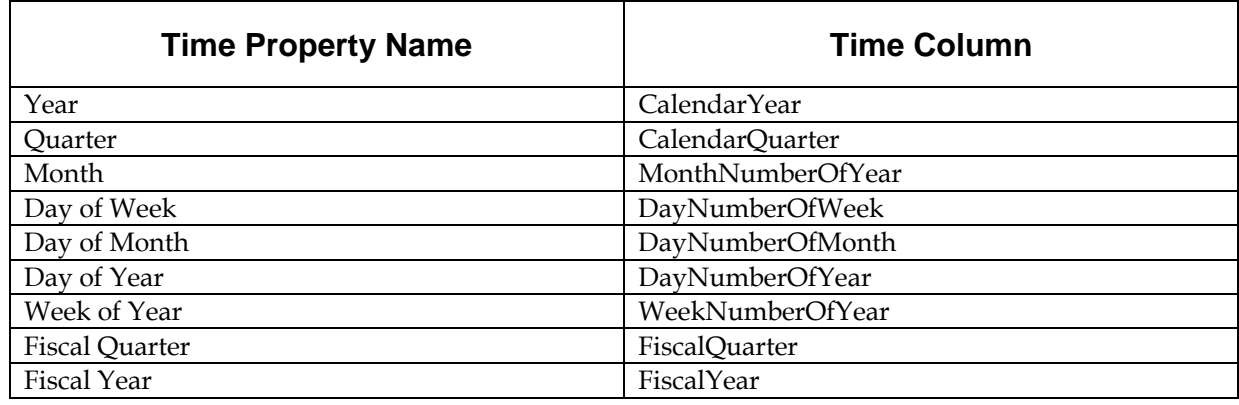

#### **Table 15-1: Time columns for Finance cube**

- 12. Click Next.
- 13. Accept the default measures and click Next.
- 14. Wait for the Cube Wizard to detect hierarchies and then click Next.
- 15. Accept the default dimension structure and click Next.
- 16. Name the new cube FinanceCube and click Finish.

### **Deploying and Processing a Cube**

At this point, you've defined the structure of the new cube - but there's still more work to be done. You still need to deploy this structure to an Analysis Services server and then process the cube to create the aggregates that make querying fast and easy.

To deploy the cube you just created, select Build  $\blacktriangleright$  Deploy AdventureWorksCube1. This will deploy the cube to your local Analysis Server, and also process the cube,

building the aggregates for you. BIDS will open the Deployment Progress window, as shown in Figure 15-5, to keep you informed during deployment and processing.

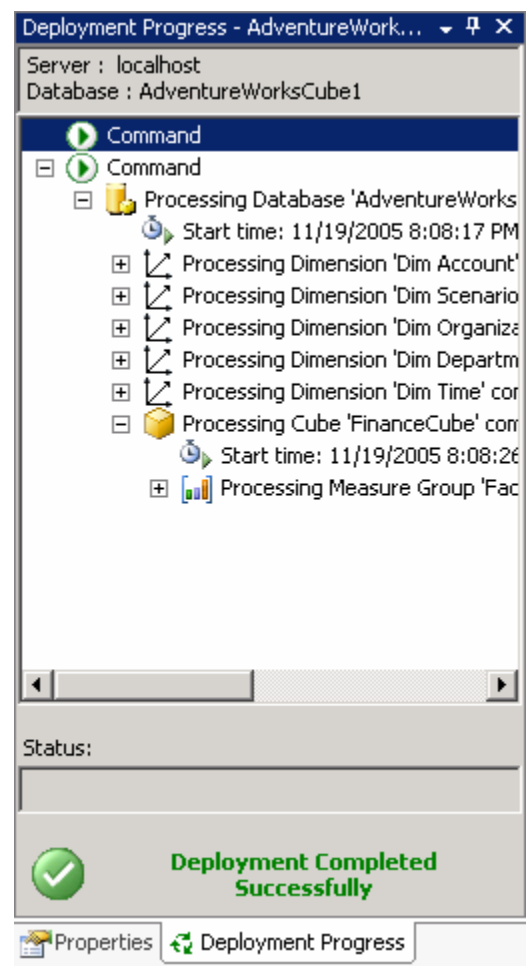

**Figure 15-5: Deploying a cube** 

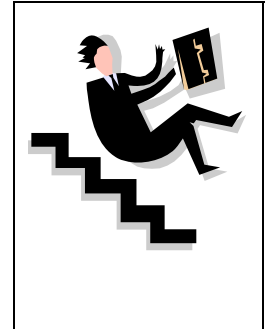

One of the tradeoffs of cubes is that SQL Server does not attempt to keep your OLAP cube data synchronized with the OLTP data that serves as its source. As you add, remove, and update rows in the underlying OLTP database, the cube will get out of date. To update the cube, you can select Cube  $\blacktriangleright$  Process in BIDS. You can also automate cube updates using SQL Server Integration Services, which you'll learn about in Chapter 16.

# **Exploring a Data Cube**

At last you're ready to see what all the work was for. BIDS includes a built-in Cube Browser that lets you interactively explore the data in any cube that has been deployed and processed. To open the Cube Browser, right-click on the cube in Solution Explorer and select Browse. Figure 15-6 shows the default state of the Cube Browser after it's just been opened.

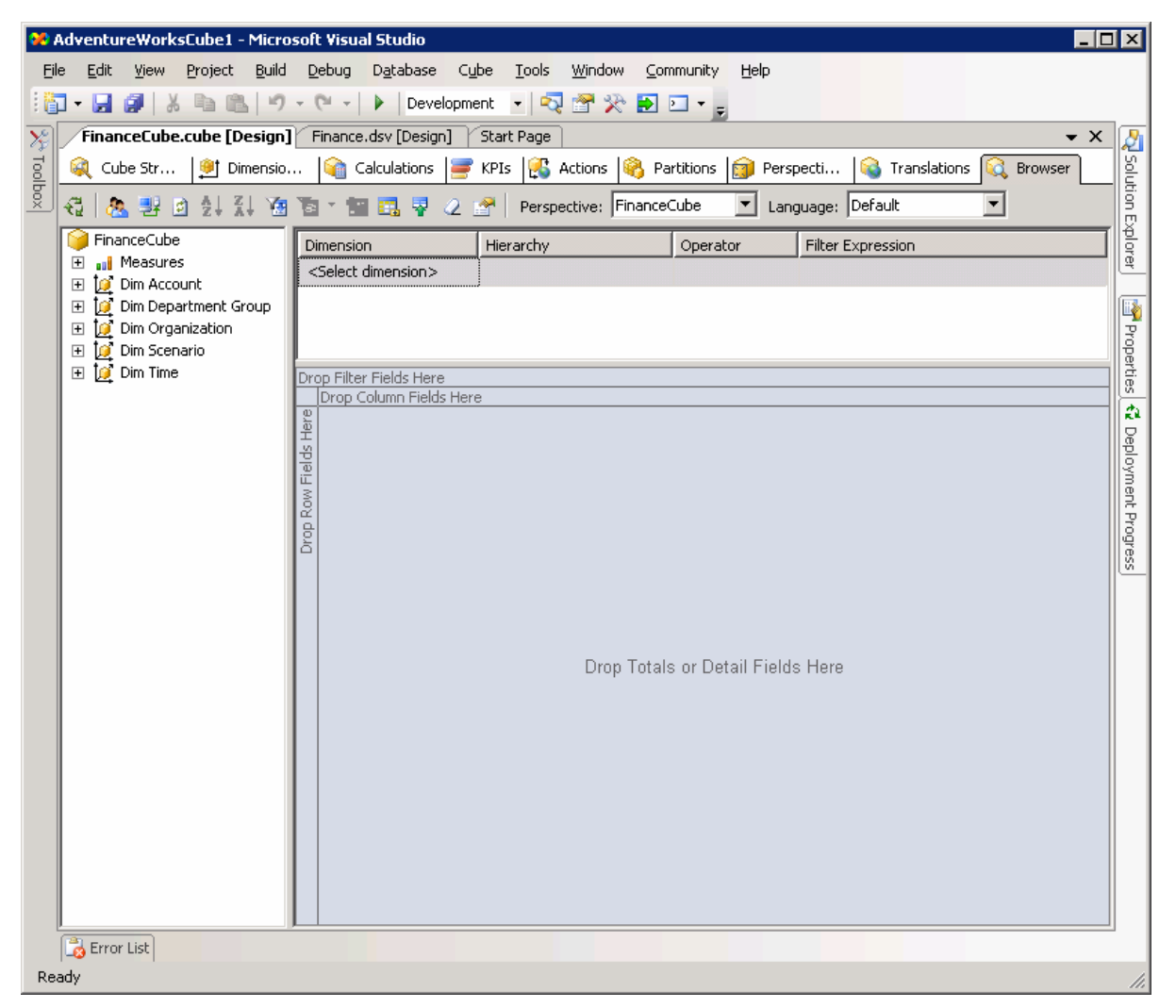

**Figure 15-6: The cube browser in BIDS** 

The Cube Browser is a drag-and-drop environment. If you've worked with pivot tables in Microsoft Excel, you should have no trouble using the Cube browser. The pane to the left includes all of the measures and dimensions in your cube, and the pane to the right gives you drop targets for these measures and dimensions. Among other operations, you can:

- Drop a measure in the Totals/Detail area to see the aggregated data for that measure.
- Drop a dimension or level in the Row Fields area to summarize by that level or dimension on rows.
- Drop a dimension or level in the Column Fields area to summarize by that level or dimension on columns
- Drop a dimension or level in the Filter Fields area to enable filtering by members of that dimension or level.
- Use the controls at the top of the report area to select additional filtering expressions.

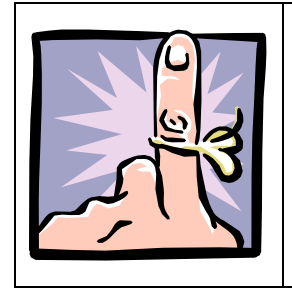

In fact, if you've worked with pivot tables in Excel, you'll find that the Cube Browser works exactly the same, because it uses the Microsoft Office PivotTable 11.0 control as its basis.

# **Try It!**

To see the data in the cube you just created, follow these steps:

- 1. Right-click on the cube in Solution Explorer and select Browse.
- 2. Expand the Measures node in the metadata panel (the area at the left of the user interface).
- 3. Expand the Fact Finance node.
- 4. Drag the Amount measure and drop it on the Totals/Detail area.
- 5. Expand the Dim Account node in the metadata panel.
- 6. Drag the Account Description property and drop it on the Row Fields area.
- 7. Expand the Dim Time node in the metadata panel.
- 8. Drag the Calendar Year-Calendar Quarter-Month Number of Year hierarchy and drop it on the Column Fields area.
- 9. Click the + sign next to year 2001 and then the + sign next to quarter 3.
- 10. Expand the Dim Scenario node in the metadata panel.
- 11. Drag the Scenario Name property and drop it on the Filter Fields area.
- 12. Click the dropdown arrow next to scenario name. Uncheck all of the checkboxes except for the one next to the Budget name.

Figure 15-7 shows the result. The Cube Browser displays month-by-month budgets by account for the third quarter of 2001. Although you could have written queries to extract this information from the original source data, it's much easier to let Analysis Services do the heavy lifting for you.

| $\Box$ o $\mathbf{x}$<br><b>22 AdventureWorksCube1 - Microsoft Visual Studio</b>           |                                                                                                    |                                                                                                    |              |                                |       |                           |                          |                     |              |              |                                                   |                            |                |                |                       |                     |
|--------------------------------------------------------------------------------------------|----------------------------------------------------------------------------------------------------|----------------------------------------------------------------------------------------------------|--------------|--------------------------------|-------|---------------------------|--------------------------|---------------------|--------------|--------------|---------------------------------------------------|----------------------------|----------------|----------------|-----------------------|---------------------|
| File                                                                                       |                                                                                                    | Edit                                                                                                    | View         | Project                        | Build | Debug                     | Database<br>Cube         | Tools               | Window       | Community    | Help                                              |                            |                |                |                       |                     |
|                                                                                            | <b>: 御 - 日 <i>印</i>  </b> ふ<br>$10 + 01 +$<br>自信<br>Development - Q 會 没 D 口 - _<br>Þ                                                                                              |                                                                                                    |              |                                |       |                           |                          |                     |              |              |                                                   |                            |                |                |                       |                     |
|                                                                                            |                                                                                                    |                                                                                                    |              |                                |       |                           |                          |                     |              |              |                                                   |                            |                |                |                       |                     |
| ×                                                                                          |                                                                                                    |                                                                                                    |              | FinanceCube.cube [Design]* }   |       |                           | Finance.dsv [Design]     | Start Page          |              |              |                                                   |                            |                |                | $\bullet$ $\times$    |                     |
| Toolbox                                                                                    | KPIs <b>8</b> Actions <b>8</b> Partitions<br>甸<br>GR.<br><b>Calculations</b><br>Perspecti<br><b>S</b> Translations<br>Cube Str<br><sup>19</sup> Dimensio<br>bđ.<br><b>Browser</b> |                                                                                                    |              |                                |       |                           |                          |                     |              |              |                                                   |                            |                |                |                       |                     |
| る<br>ŦI<br>學<br>Perspective: FinanceCube<br>Language: Default<br>۲Ŧ<br>鳳 塁<br>固<br>tэ<br>o |                                                                                                    |                                                                                                    |              |                                |       |                           |                          |                     |              |              |                                                   | <b>Q</b> Solution Explorer |                |                |                       |                     |
|                                                                                            |                                                                                                    | 日 7 Fact Finance<br>$\blacktriangle$<br>Dimension<br>Hierarchy<br>Filter Expression<br>Operator<br>aul Amount |              |                                |       |                           |                          |                     |              |              |                                                   |                            |                |                |                       |                     |
|                                                                                            |                                                                                                    |                                                                                                    |              | <select dimension=""></select> |       |                           |                          |                     |              |              |                                                   |                            |                |                |                       |                     |
|                                                                                            |                                                                                                    | aul Fact Finance                                                                                              |              |                                |       |                           |                          |                     |              |              |                                                   |                            |                |                |                       |                     |
|                                                                                            | □ Dim Account                                                                                                    |                                                                                                    |              |                                |       |                           |                          |                     |              |              | <b>Properties</b>                                 |                            |                |                |                       |                     |
|                                                                                            |                                                                                                    | 壨<br>$\boxed{\pm}$                                                                                            |              | Account Code Alt               |       |                           |                          |                     |              |              |                                                   |                            |                |                |                       |                     |
|                                                                                            |                                                                                                    | H<br>田                                                                                                    |              | Account Descripti              |       |                           |                          |                     |              |              |                                                   |                            |                |                |                       |                     |
|                                                                                            |                                                                                                    | Ħ<br>$\overline{\mathbf{H}}$                                                                                  |              | Account Type                   |       |                           | Scenario Name v          |                     |              |              |                                                   |                            |                |                |                       |                     |
|                                                                                            |                                                                                                    | 田                                                                                                    | B            | Custom Member (                |       | Budget                    |                          |                     |              |              |                                                   |                            |                |                |                       |                     |
|                                                                                            |                                                                                                    | H<br>$\boxplus$                                                                                               |              | <b>Custom Members</b>          |       |                           |                          |                     |              |              | CalendarYear ▼ ICalendarQuarterIMonthNumberOfYear |                            |                |                |                       | å                   |
|                                                                                            |                                                                                                    | H<br>$\overline{+}$                                                                                           |              | Dim Account                    |       |                           |                          | $\boxminus$ 2001    |              |              |                                                   |                            |                | 田 2002         | Grand                 |                     |
|                                                                                            |                                                                                                    | H<br>$\boxed{\textcolor{red}{\textbf{+}}}$                                                                    | Operator     |                                |       |                           |                          | $\Box$ <sup>3</sup> |              |              |                                                   | 田4                         | Total          |                |                       |                     |
|                                                                                            |                                                                                                    | Ħ<br>$\overline{+}$                                                                                           |              | Parent Account C               |       |                           |                          |                     | l8           | 19           | Total                                             |                            |                |                |                       |                     |
|                                                                                            |                                                                                                    | $\overline{+}$                                                                                                | H            | Value Type                     |       |                           | Account Description ▼    | Amount              | Amount       | Amount       | Amount                                            | Amount                     | Amount         | Amount         | Amoun                 | Deployment Progress |
|                                                                                            |                                                                                                    | $\overline{+}$                                                                                                |              | Parent Account K               |       |                           | Amortization of Goodwill | 1760                | 1760         | 1760         | 5280                                              | 5310                       | 10590          | 10350          | $209 \triangle$       |                     |
|                                                                                            |                                                                                                    |                                                                                                    |              | <b>D</b> Dim Department Grou   |       | <b>Building Leasehold</b> |                          | 9750                | 9750         | 9750         | 29250                                             | 30120                      | 59370          | 59970          | 119                   |                     |
|                                                                                            | $\overline{+}$                                                                                                    |                                                                                                    |              |                                |       | Commissions               |                          | 45000               | 45000        | 45000        | 135000                                            | 185400                     | 320400         | 331200         | 651                   |                     |
|                                                                                            | $\overline{+}$                                                                                                    | ÌО                                                                                                    |              | Dim Organization               |       | Conferences               |                          | 1140                | 1140         | 1140         | 3420                                              | 3360                       | 6780           | 7200           | 139                   |                     |
|                                                                                            | $\equiv$                                                                                                    | İΘ                                                                                                    | Dim Scenario |                                |       | <b>Discounts</b>          |                          |                     | 2300         | 600          | 2900                                              | 4500                       | 7400           | 519500         | 526'                  |                     |
|                                                                                            |                                                                                                    | 田                                                                                                    |              | <b>iii</b> Dim Scenario        |       | <b>Employee Benefits</b>  |                          | 28110               | 28110        | 28110        | 84330                                             | 78300                      | 162630         | 184380         | 3470                  |                     |
|                                                                                            |                                                                                                    | 壨<br>$\overline{+}$                                                                                           |              | Scenario Name                  |       | Entertainment             |                          | 2360                | 2360         | 2360         | 7080                                              | 6510                       | 13590          | 13800          | 273                   |                     |
|                                                                                            | Ξ                                                                                                    |                                                                                                    | Dim Time     |                                |       | Equipment                 |                          | 660                 | 660          | 660          | 1980                                              | 1950                       | 3930           | 3990           | 792                   |                     |
|                                                                                            |                                                                                                    | $\Box$                                                                                                    | Ħ            | CalendarQuarter                |       |                           | Furniture and Fixtures   | 2190                | 2190         | 2190         | 6570                                              | 7230                       | 13800          | 13440          | 272·                  |                     |
|                                                                                            |                                                                                                    | H<br>田                                                                                                    |              | CalendarYear                   |       |                           | Intercompany Sales       | 20700               | 116400       | 54200        | 191300                                            | 349700                     | 541000         | 490500         | 103                   |                     |
|                                                                                            |                                                                                                    | H<br>$\overline{+}$                                                                                           |              | DayNumberOfMol                 |       | <b>Meals</b>              | Marketing Collateral     | 2540                | 2540         | 2540         | 7620                                              | 10980                      | 18600          | 19710          | 383                   |                     |
|                                                                                            |                                                                                                    | 쁥<br>$\overline{\mathbf{t}}$                                                                                  |              | DayNumberOfWe                  |       | Office Supplies           |                          | 2930<br>4620        | 2930<br>4620 | 2930<br>4620 | 8790<br>13860                                     | 8280<br>12870              | 17070<br>26730 | 17010<br>27180 | 340<br>539            |                     |
|                                                                                            |                                                                                                    | H<br>田                                                                                                    |              | DayNumberOfYea                 |       | Other Assets              |                          | 1950                | 1950         | 1950         | 5850                                              | 5850                       | 11700          | 11580          | 2324                  |                     |
|                                                                                            |                                                                                                    | Ħ<br>$\overline{\mathbf{t}}$                                                                                  |              | FiscalQuarter                  |       | Other Expenses            |                          | 2720                | 2720         | 2720         | 8160                                              | 8010                       | 16170          | 16170          | 323 <sub>1</sub>      |                     |
|                                                                                            |                                                                                                    | H<br>$\boxplus$                                                                                               |              | FiscalYear                     |       | Payroll Taxes             |                          | 35380               | 35380        | 35380        | 106140                                            | 116250                     | 222390         | 248340         | 470                   |                     |
|                                                                                            |                                                                                                    |                                                                                                    |              |                                |       |                           | Professional Services    | 2980                | 2980         | 2980         | 8940                                              | 8100                       | 17040          | 17220          | 342)                  |                     |
|                                                                                            |                                                                                                    | H<br>$\boxed{\textcolor{red}{\textbf{+}}}$                                                                    |              | MonthNumberOfY                 |       | Rent                      |                          | 8490                | 8490         | 8490         | 25470                                             | 26220                      | 51690          | 51660          | 103                   |                     |
|                                                                                            |                                                                                                    | Ħ<br>$\overline{+}$                                                                                           | TimeKey      |                                |       |                           | Returns and Adjustments  | 10750               | 52400        | 59200        | 122350                                            | 168900                     | 291250         | 375000         | 666                   |                     |
|                                                                                            |                                                                                                    | Ħ<br>田                                                                                                    |              | WeekNumberOfY(                 |       | <b>Salaries</b>           |                          | 380900              | 380900       | 380900       | 1142700                                           | 1207200                    | 2349900        | 2643300        | 499:                  |                     |
|                                                                                            | $\blacktriangleleft$                                                                                                    | 中品                                                                                                    |              | CalendarVear                   |       |                           | Standard Cost of Sales   | $\lvert$            |              |              |                                                   |                            |                |                | $\blacktriangleright$ |                     |
|                                                                                            |                                                                                                    |                                                                                                    |              |                                |       | $-1$                      |                          |                     |              |              |                                                   |                            |                |                |                       |                     |
|                                                                                            |                                                                                                    | Error List                                                                                                    |              |                                |       |                           |                          |                     |              |              |                                                   |                            |                |                |                       |                     |
| Ready                                                                                      |                                                                                                    |                                                                                                    |              |                                |       |                           |                          |                     |              |              | h,                                                |                            |                |                |                       |                     |

**Figure 15-7: Exploring cube data in the cube browser** 

# **Exercises**

Create a data cube, based on the data in the AdventureWorksDW sample database, to answer the following question: what were the internet sales by country and product name for married customers only?

# **Solutions to Exercises**

To create the cube, follow these steps:

- 1. Select Microsoft SQL Server 2005 ▶ SQL Server Business Intelligence Development Studio from the Programs menu to launch Business Intelligence Development Studio.
- 2. Select File  $\blacktriangleright$  New  $\blacktriangleright$  Project.
- 3. In the New Project dialog box, select the Business Intelligence Projects project type.
- 4. Select the Analysis Services Project template.
- 5. Name the new project AdventureWorksCube2 and select a convenient location to save it.
- 6. Click OK to create the new project.
- 7. Right-click on the Data Sources folder in Solution Explorer and select New Data Source.
- 8. Read the first page of the Data Source Wizard and click Next.
- 9. Select the existing connection to the AdventureWorksDW database and click Next.
- 10. Select Default and click Next.
- 11. Accept the default data source name and click Finish.
- 12. Right-click on the Data Source Views folder in Solution Explorer and select New Data Source View.
- 13. Read the first page of the Data Source View Wizard and click Next.
- 14. Select the Adventure Works DW data source and click Next.
- 15. Select the dbo.FactInternetSales table in the Available Objects list and click the > button to move it to the Included Object list.
- 16. Click the Add Related Tables button to automatically add all of the tables that are directly related to the dbo.FactInternetSales table.
- 17. Click Next.
- 18. Name the new view InternetSales and click Finish.
- 19. Right-click on the Cubes folder in Solution Explorer and select New Cube.
- 20. Read the first page of the Cube Wizard and click Next.
- 21. Select the option to build the cube using a data source.
- 22. Check the Auto Build checkbox.
- 23. Select the option to create attributes and hierarchies.
- 24. Click Next.
- 25. Select the InternetSales data source view and click Next.
- 26. Wait for the Cube Wizard to analyze the data and then click Next.
- 27. Click Next.
- 28. Accept the default measures and click Next.

- 29. Wait for the Cube Wizard to detect hierarchies and then click Next.
- 30. Accept the default dimension structure and click Next.
- 31. Name the new cube InternetSalesCube and click Finish.
- 32. Select Build ▶ Deploy AdventureWorksCube2.
- 33. Right-click on the cube in Solution Explorer and select Browse.
- 34. Expand the Measures node in the metadata panel.
- 35. Drag the Order Quantity and Sales Amount measures and drop it on the Totals/Detail area.
- 36. Expand the Dim Sales Territory node in the metadata panel.
- 37. Drag the Sales Territory Country property and drop it on the Row Fields area.
- 38. Expand the Dim Product node in the metadata panel.
- 39. Drag the English Product Name property and drop it on the Column Fields area.
- 40. Expand the Dim Customer node in the metadata panel.
- 41. Drag the Marital Status property and drop it on the Filter Fields area.
- 42. Click the dropdown arrow next to Marital Status. Uncheck the S checkbox.

Figure 15-8 shows the finished cube.

#### **Solutions to Exercises**

| $ \Box$ $\times$<br>AdventureWorksCube2 - Microsoft Visual Studio                                             |                                                                                                    |                                                                                     |                                                                          |                                            |                                     |  |     |       |                                               |                      |                   |                       |  |
|----------------------------------------------------------------------------------------------------|----------------------------------------------------------------------------------------------------|-------------------------------------------------------------------------------------|--------------------------------------------------------------------------|--------------------------------------------|-------------------------------------|--|-----|-------|-----------------------------------------------|----------------------|-------------------|-----------------------|--|
| File<br>Edit<br>Build<br>Debug<br>Database<br>Cube<br>Window<br>View<br>Project<br>Tools<br>Community<br>Help |                                                                                                    |                                                                                     |                                                                          |                                            |                                     |  |     |       |                                               |                      |                   |                       |  |
| - 御<br>$\cdot$ . $\bullet$ $\ast$<br>自信<br>$-$ (N $-$<br>Development - Q 图 X D 口 - 。<br>KY.                   |                                                                                                    |                                                                                     |                                                                          |                                            |                                     |  |     |       |                                               |                      |                   |                       |  |
|                                                                                                    |                                                                                                    |                                                                                     |                                                                          |                                            |                                     |  |     |       |                                               |                      |                   |                       |  |
| ×                                                                                                    | $[$ InternetSalesC…e.cube [Design] $[$<br>InternetSales.dsv [Design]<br>Start Page                                                                                                    |                                                                                     |                                                                          |                                            |                                     |  |     |       |                                               |                      |                   | $\bullet$ $\times$    |  |
| Toolbox                                                                                                    | Cube Str<br>$\blacktriangleright$ KPIs $\blacktriangleright$ Actions<br><b>Partitions</b><br><b>C</b> Translations<br><sup>9</sup> <sup>1</sup> Dimensio<br>Calculations<br>囪<br>63.<br>Perspecti<br>Browser<br><b>Time</b> |                                                                                     |                                                                          |                                            |                                     |  |     |       |                                               |                      | Solution Explorer |                       |  |
|                                                                                                    | 즪                                                                                                    | Perspective: InternetSalesCubi<br>ð9.<br>庵<br>P<br>Language: Default<br>垦<br>▼<br>固 |                                                                          |                                            |                                     |  |     |       |                                               |                      |                   |                       |  |
|                                                                                                    |                                                                                                    |                                                                                     | aul Product A<br>Dimension<br>Filter Expression<br>Hierarchy<br>Operator |                                            |                                     |  |     |       |                                               |                      |                   |                       |  |
|                                                                                                    |                                                                                                    |                                                                                     | anii Revisioni                                                           | <select dimension=""><br/>Tax Amt</select> |                                     |  |     |       |                                               |                      |                   |                       |  |
|                                                                                                    |                                                                                                    |                                                                                     | aal Sales An                                                             |                                            |                                     |  |     |       |                                               |                      |                   |                       |  |
|                                                                                                    |                                                                                                    |                                                                                     |                                                                          |                                            |                                     |  |     |       |                                               |                      |                   | <b>Properties</b>     |  |
|                                                                                                    |                                                                                                    |                                                                                     | <b>Total Pro</b>                                                         |                                            |                                     |  |     |       |                                               |                      |                   |                       |  |
|                                                                                                    |                                                                                                    |                                                                                     | aul Unit Pric                                                            |                                            |                                     |  |     |       |                                               |                      |                   |                       |  |
|                                                                                                    |                                                                                                    |                                                                                     | aul Unit Pric<br>E Fact Interne                                          |                                            | Marital Status $\blacktriangledown$ |  |     |       |                                               |                      |                   |                       |  |
|                                                                                                    |                                                                                                    |                                                                                     |                                                                          |                                            | M                                   |  |     |       |                                               |                      |                   | à                     |  |
|                                                                                                    | Dim Currency<br>⊞<br>English Product Name v<br>10.<br>Dim Customer<br>$\boxminus$<br>Bike Wash - Dissolver                                                                                                    |                                                                                     |                                                                          |                                            |                                     |  |     |       |                                               |                      |                   |                       |  |
|                                                                                                    | All-Purpose Bike Stand<br>AWC Logo Cap<br>H<br>Order Quantity Sales Amount<br>$\boxed{\pm}$<br>Address Line<br>Order Quantity Sales Amount<br>Sales Territory Country ▼                                                     |                                                                                     |                                                                          |                                            |                                     |  |     |       | Deployment Progress<br>Order Quantity Sales A |                      |                   |                       |  |
|                                                                                                    |                                                                                                    | H<br>$\boxed{\pm}$                                                                  | Address Line                                                             |                                            | Australia                           |  | 42  | 6678  | 223                                           | 2004.77              | 122               | 969.90                |  |
|                                                                                                    |                                                                                                    | H<br>$\boxed{\pm}$                                                                  | Birth Date                                                               |                                            | Canada                              |  | 18  | 2862  | 144                                           | 1294.56              | 94                | 747.30                |  |
|                                                                                                    |                                                                                                    | H<br>$\boxed{\pm}$                                                                  | Commute Di:                                                              |                                            | France                              |  | 5   | 795   | 115                                           | 1033.85              | 17                | 135.15                |  |
|                                                                                                    |                                                                                                    | Ī<br>$\begin{array}{c} \boxed{\textbf{H}} \end{array}$                              | Customer Al                                                              |                                            | Germany                             |  | 5   | 795   | 131                                           | 1177.69              | 33                | 262.35                |  |
|                                                                                                    |                                                                                                    | B<br>$\begin{array}{c} \boxed{\textbf{+}} \end{array}$                              | Date First Pd                                                            |                                            | United Kingdom                      |  | 12  | 1908  | 196                                           | 1762.04              | 47                | 373.65                |  |
|                                                                                                    |                                                                                                    | H<br>$\blacksquare$                                                                 | Dim Custome                                                              |                                            | <b>United States</b>                |  | 55  | 8745  | 377                                           | 3389.22999999997 210 |                   | 1669.5                |  |
|                                                                                                    |                                                                                                    | H<br>$\boxed{\pm}$                                                                  | English Educ                                                             |                                            | Grand Total                         |  | 137 | 21783 | 1186                                          | 10662.14             | 523               | 4157.8                |  |
|                                                                                                    |                                                                                                    | H<br>$\overline{\mathbf{t}}$                                                        | English Occu                                                             |                                            |                                     |  |     |       |                                               |                      |                   |                       |  |
|                                                                                                    |                                                                                                    | Ī<br>$\boxed{\pm}$                                                                  | First Name                                                               |                                            |                                     |  |     |       |                                               |                      |                   |                       |  |
|                                                                                                    |                                                                                                    | H<br>$\boxed{\pm}$                                                                  | French Educ                                                              |                                            |                                     |  |     |       |                                               |                      |                   |                       |  |
|                                                                                                    |                                                                                                    | H<br>$\boxplus$                                                                     | French Occu                                                              |                                            |                                     |  |     |       |                                               |                      |                   |                       |  |
|                                                                                                    |                                                                                                    | H<br>$\boxed{\pm}$                                                                  | Gender                                                                   |                                            |                                     |  |     |       |                                               |                      |                   |                       |  |
|                                                                                                    |                                                                                                    | H<br>$\boxed{\textcolor{red}{\textbf{+}}}$                                          | Geography K                                                              |                                            |                                     |  |     |       |                                               |                      |                   |                       |  |
|                                                                                                    |                                                                                                    | H<br>$\boxed{\pm}$                                                                  | House Owne                                                               |                                            |                                     |  |     |       |                                               |                      |                   |                       |  |
|                                                                                                    |                                                                                                    | B<br>$\boxed{\textcolor{red}{\textbf{+}}}$                                          | Last Name                                                                |                                            |                                     |  |     |       |                                               |                      |                   |                       |  |
|                                                                                                    |                                                                                                    | H<br>$\blacksquare$                                                                 | Marital Statu                                                            |                                            |                                     |  |     |       |                                               |                      |                   |                       |  |
|                                                                                                    |                                                                                                    | H<br>$\overline{\mathbf{t}}$                                                        | Middle Name                                                              |                                            |                                     |  |     |       |                                               |                      |                   |                       |  |
|                                                                                                    |                                                                                                    | H<br>$\overline{\mathbf{H}}$                                                        | Name Style                                                               |                                            |                                     |  |     |       |                                               |                      |                   |                       |  |
|                                                                                                    |                                                                                                    | H<br>$\boxed{\pm}$                                                                  | Number Cars                                                              |                                            |                                     |  |     |       |                                               |                      |                   |                       |  |
|                                                                                                    |                                                                                                    |                                                                                     | <b>El Stumber Chile</b>                                                  |                                            |                                     |  |     |       |                                               |                      |                   |                       |  |
|                                                                                                    |                                                                                                    |                                                                                     |                                                                          |                                            |                                     |  | ⊣⊟  |       |                                               |                      |                   | $\blacktriangleright$ |  |
|                                                                                                    |                                                                                                    | Error List                                                                          |                                                                          |                                            |                                     |  |     |       |                                               |                      |                   |                       |  |
| Ready                                                                                                    |                                                                                                    |                                                                                     |                                                                          |                                            |                                     |  |     |       |                                               |                      |                   | h.                    |  |

**Figure 15-8: The AdventureWorksCube2 cube**